# *MANUAL DE EXPLOATARE*

# *A APLICAŢIEI PENTRU PUBLICAREA DOCUMENTELOR AUTORITĂŢILOR ADMINISTRAŢIEI PUBLICE LOCALE PE SITE-UL WEB AL MINISTERUL ADMINISTRAŢIEI ŞI INTERNELOR ÎN CONFORMITATE CU ART.76^1 OUG 63/2010*

# *Versiunea 1.1*

**versiunea 1.1 - suplimentar faţă de versiunea 1.0**

## **1. Scop**

Acest manual de utilizare furnizează informații asupra modului de publicare a raportărilor, conform OUG 63/2010 (bugete aprobate, situații financiare asupra execuției bugetare, registrul datoriei publice locale, programul de investiții publice etc), atât pentru cetățeni cât si pentru instituții.

## **2. Cerinţele minime pentru accesarea aplicaţiei :**

- calculator de configurație minimă capabil să proceseze informațiile spre publicare ;
- conexiune la internet;
- aplicație informatică pentru navigare pe internet (cu javascript activat);
- aplicație informatică pentru citirea documentelor .pdf;
- cunostinte minimale pentru lucrul cu calculatorul și navigare pe internet.

Fişierele care urmează a fi transmise spre încărcare pe site-ul web, trebuie să aibă următoarele caracteristici:

## **a) nu trebuie să depăşească dimensiunea totală de 5 megabytes;**

# **b) să fie în format PDF. Dacă documentul nu este în format PDF, acesta trebuie să fie convertit în format PDF, cu un program.**

Notă: PDF – format de fișier prelucrabil cu aplicația freeware Adobe Reader.

Aplicaţia informatică se accesează din site-ul public al *Ministerului Administraţiei şi Internelor* [http://www.mai.gov.ro](http://www.mai.gov.ro/) prin click de mouse pe link-ul "Aplicarea legii nr. 273/2006", sau accesând direct [http://uat.mai.gov.ro](http://uat.mai.gov.ro/)

Facilitățile aduse de aplicație :

- **•** publicarea documentelor autorităților administrației publice locale pe site-ul public al *Ministerului Administraţiei şi Internelor*;
- regăsirea şi vizualizarea rapidă a documentelor.

## **3. Accesarea aplicaţiei**

Se tastează adresa url [www.mai.gov.ro](http://www.mai.gov.ro/) și se dă click pe câmpul "Aplicarea legii nr. 273/2006", sau se apelează direct link-ul [http://uat.mai.gov.ro.](http://uat.mai.gov.ro/)

După accesarea aplicaţiei apare ecranul "**Cautati documente"**. Acesta permite oricărui utilizator care completează campurile Judeţ şi UAT (Unitate Administrativ-Teritorială), ca filtre ale căutării, consultarea şi vizualizarea documentelor electronice încărcate de către UAT-uri pe site-ul web al Ministerului Administraţiei şi Internelor.

Pentru publicarea documentelor utilizatorul îşi va crea un cont de înregistrare prin apăsarea butonului *"Inregistrare"* (încercuit cu roşu în *Figura 1*)

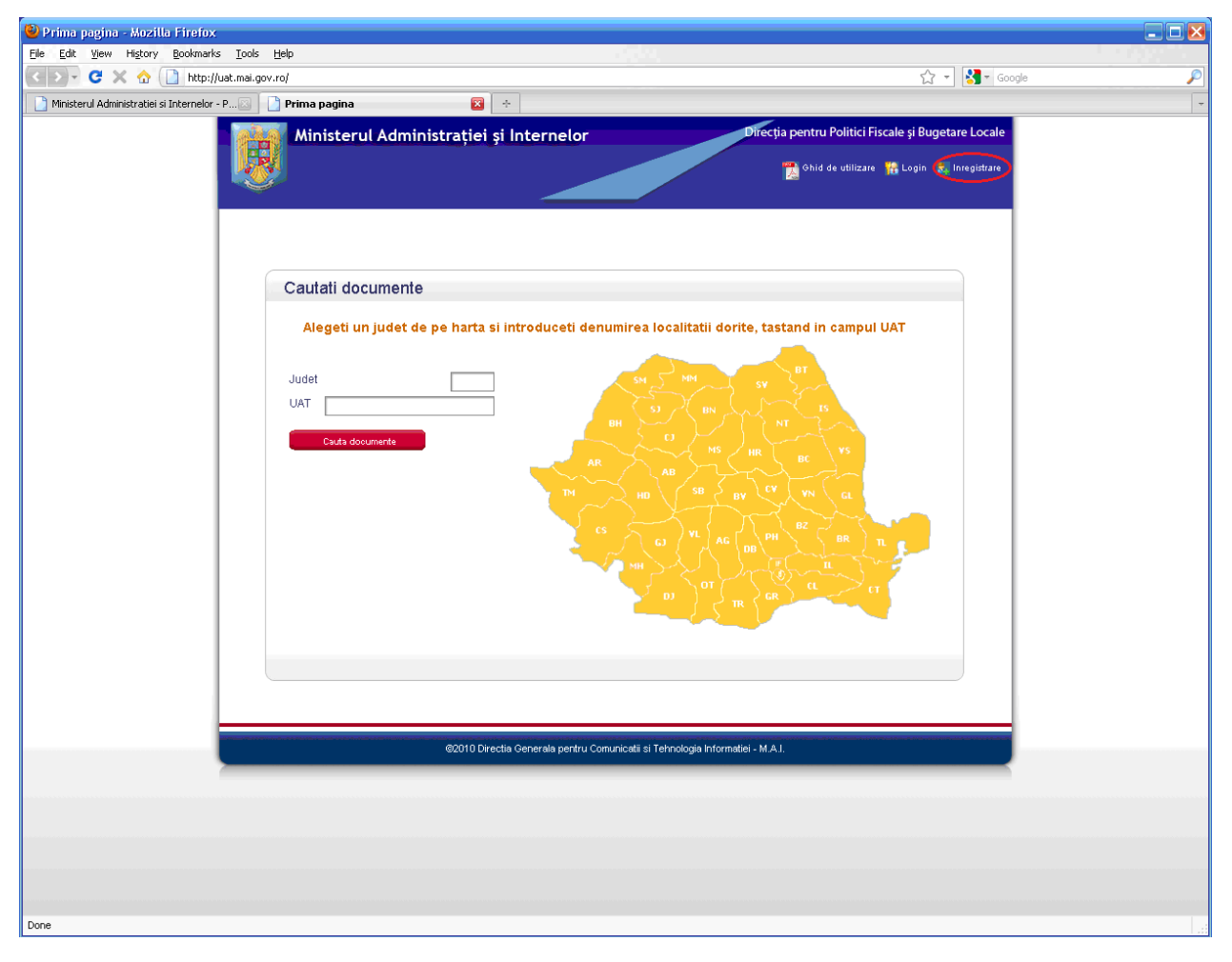

*Figura 1* 

# **4. Înregistrarea utilizatorilor**

Fiecare reprezentant UAT care va publica documente, conform OUG 63/2010, pe site-ul web al Ministerului Administraţiei şi Internelor îşi va crea **cont** de acces folosind secţiunea *înregistrare* din interfaţa grafică a aplicaţiei.

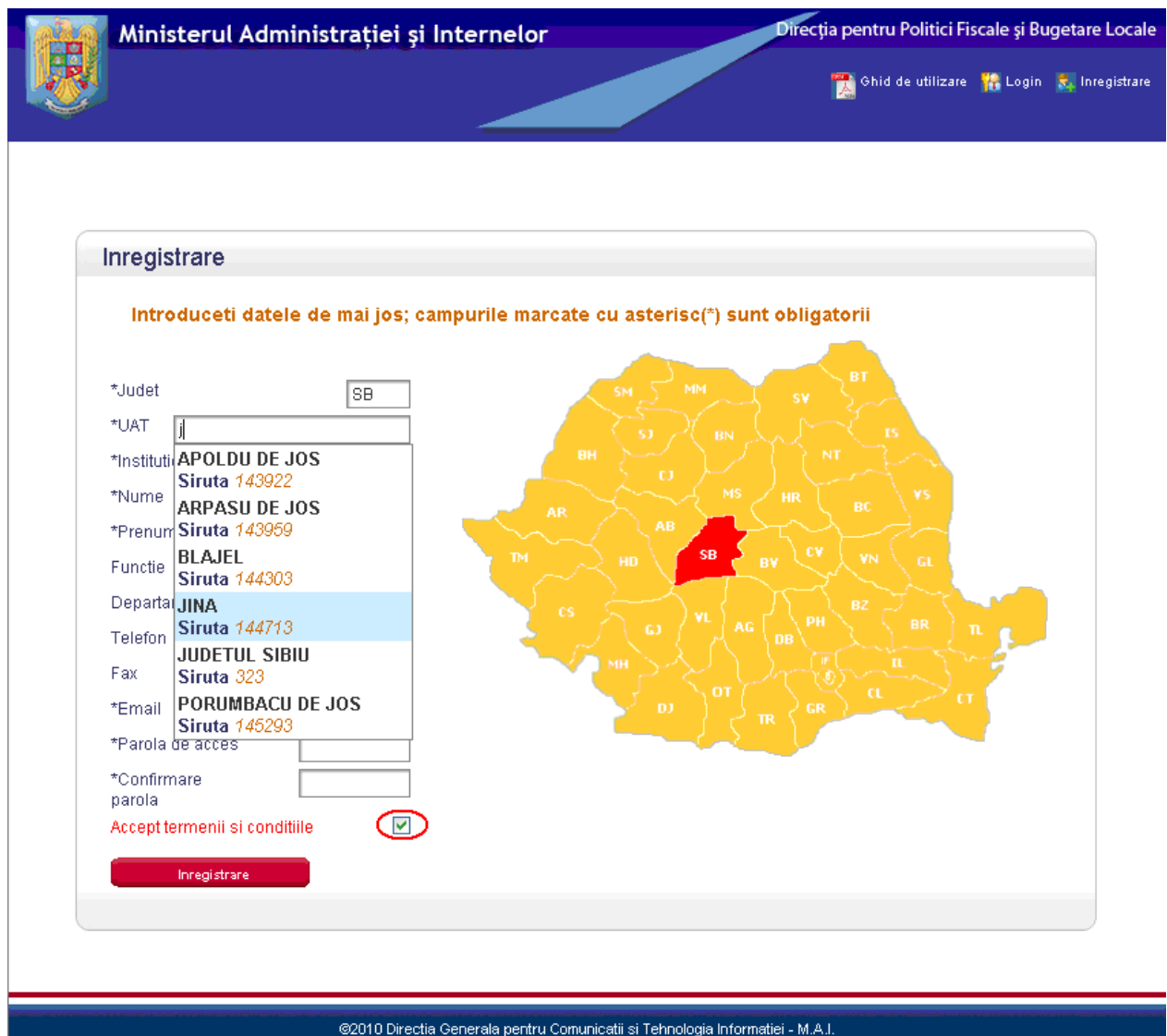

#### *Figura 2*

Pentru completarea câmpului "Județ" se face click pe hartă în județul de care aparține unitatea administrativ-teritorială. Tastând primele litere din denumirea *UAT* în câmpul "UAT", apare pe ecran o listă predefinită cu toate unitățile administrativ-teritoriale care conțin caracterele introduse. Denumirea UAT se completează obligatoriu prin selecţie .

Utilizatorul completează şi celelalte câmpuri, **dar în mod obligatoriu pe cele marcate** 

**cu asterisc (\*)**. Introducerea datelor este restricţionată de reguli de validare astfel:

în câmpurile: Nume, Prenume se pot introduce numai litere;

în câmpurile: Telefon, Fax se pot introduce numai cifre;

în câmpul Email se pot introduce atât cifre cât şi litere.

Pentru a obține informații referitoare la termenii și condițiile de utilizare a aplicației se dă click pe link-ul **"Accept termenii si condiţiile"**, aflat în partea de jos a paginii. După citirea documentului acesta se închide şi se bifează căsuţa de lângă link-ul menţionat (încercuită în *Figura 2*).

După efectuarea operațiilor precizate mai sus se apasă butonul *"Inregistrare*". Va apărea imaginea de mai jos, cu mesajul " Inregistrare reusită" (*Figura 3*) numai dacă datele au fost completate corect.

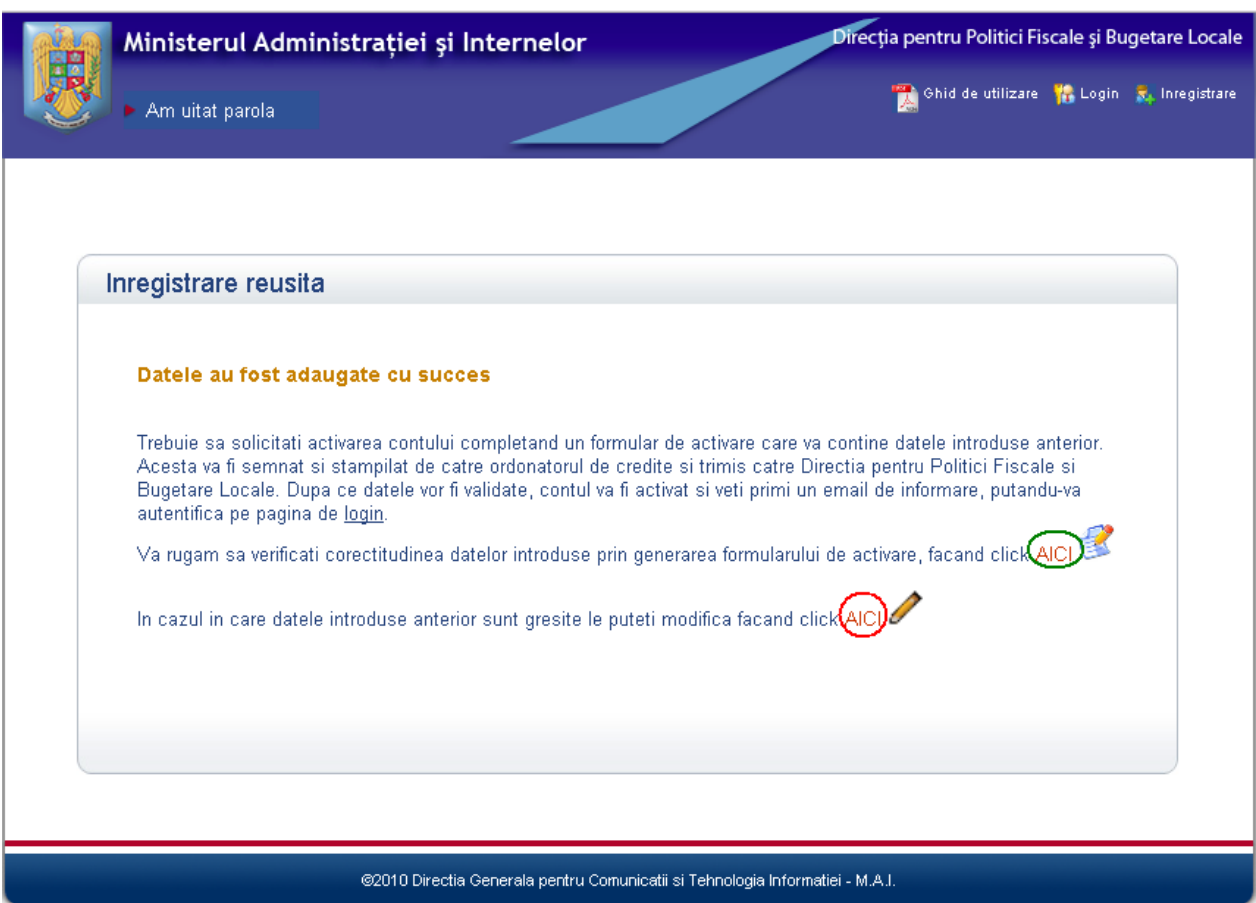

*Figura 3* 

În cazul în care datele completate la secţiunea **"Inregistrare"** au fost introduse greşit, se pot modifica prin apăsarea butonului "**AICI**", încercuit cu roşu mai sus (*Figura 3*). Dacă a fost solicitat acest link va apărea imaginea de mai jos, iar datele completate vor putea fi modificate de către utilizator. După corecţiile efectuate şi reintroducerea parolei se dă click pe butonul "*Modifica"* încercuit în *Figura 4*.

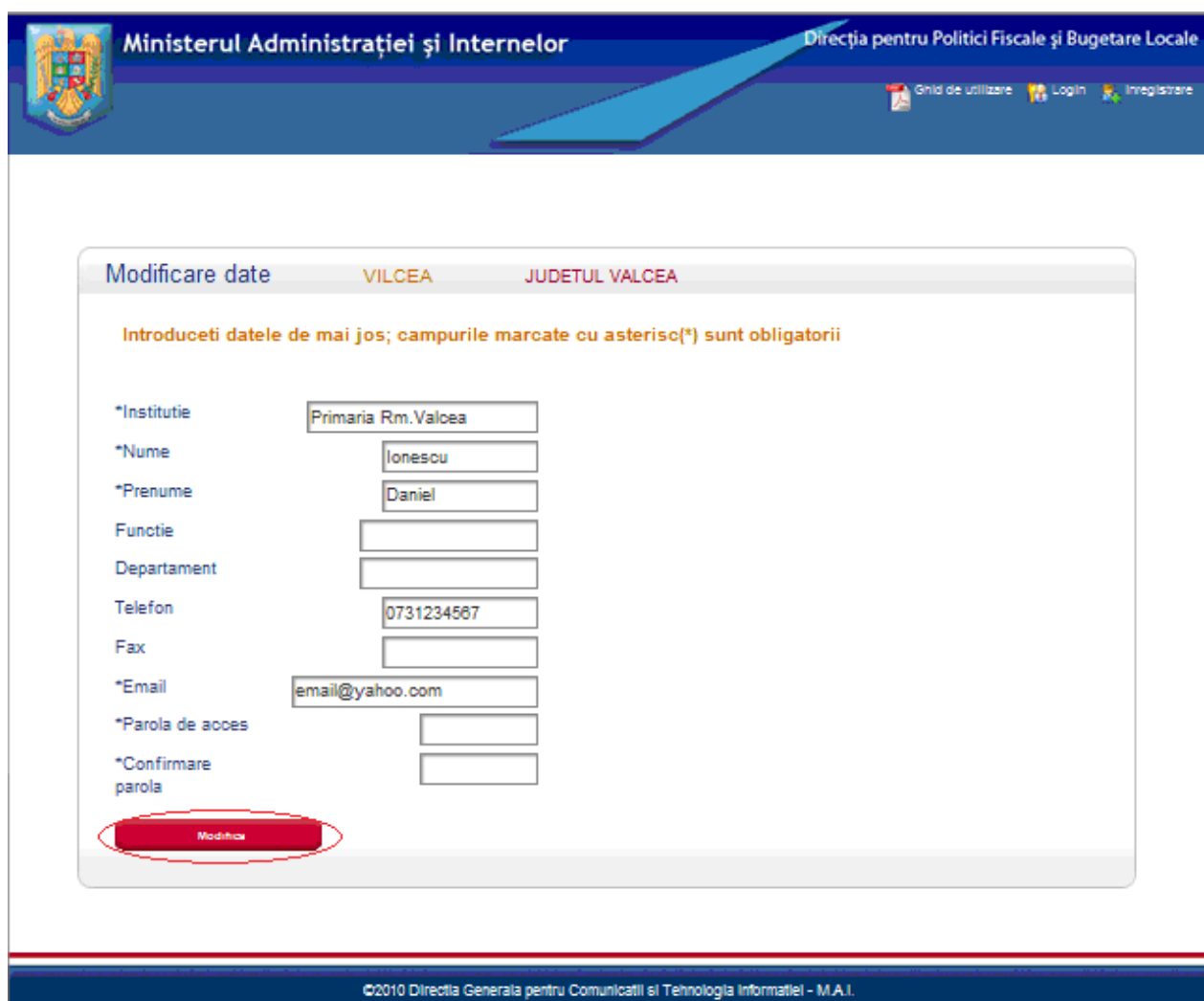

#### *Figura 4*

Dacă înregistrarea are loc cu succes şi datele introduse sunt corecte, utilizatorul va fi redirecţionat către o altă pagină după apăsarea butonului "**Aici**", încercuit cu verde în *Figura 3*. Formularul de activare a contului generat automat pe ecran va fi verificat vizual de către utilizator pe ecranul calculatorului şi dacă este corect va fi listat la imprimantă. Acesta va fi transmis pe fax la nr. **021.316.69.97**, Direcției pentru Politici Fiscale şi Bugetare Locale, după ce, în prealabil a fost aprobat de către ordonatorul principal de credite al UAT-ului respectiv (semnat şi ştampilat în conformitate cu Omai nr. 11/2011).

Numai după activarea contului de către administratorul de aplicaţie (utilizatorul primeşte un email de confirmare activare cont acces pe adresa declarată la secţiunea "**Înregistrare**"). Utilizatorul se va putea autentifica cu ajutorul adresei de email şi a parolei specificate la secţiunea "**Înregistrare**". Aceeaşi adresă de email va fi folosită şi pentru confirmări ale eventualelor resetări ale parolei (în cazul în care parola a fost uitată).

### **5 Autentificarea utilizatorilor**

Utilizatorii vor putea folosi secțiunea *Login* (încercuit cu roșu în partea dreaptă sus - "Figura *5*"), după ce datele vor fi validate și contul activat. Actionarea cu click a secțiunii *Login* va deschide ecranul **"Autentificare" Câmpurile din acest ecran (judet, uat, email, parolă) se vor completa cu datele specificate la înregistrare**, apoi se dă click pe butonul "Login".

Dacă nu s-a efectuat înregistrarea sau datele completate sunt eronate sau contul nu a fost activat, după completarea datelor pe ecranul "**Autentificare**" şi tastarea pe butonul **Logare",**  utilizatorul va fi atentionat de umătorul mesaj "Nu s-a reusit conectarea - fie acest cont nu este *inregistrat, fie este inregistrat dar nu este activ*" (încercuit în partea stângă jos - "*Figura 5*").

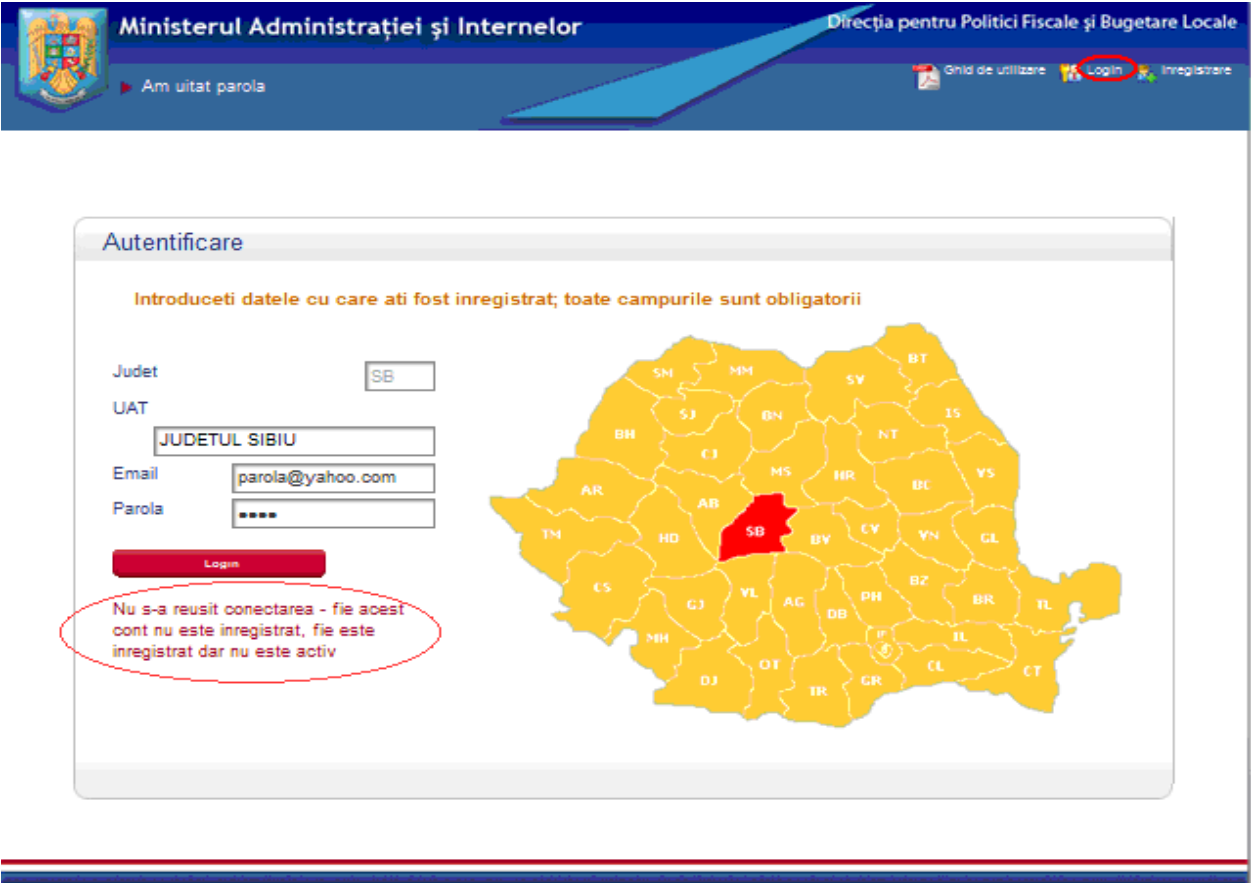

@2010 Directia Generala pentru Comunicatii si Tehnologia Informatiei - M.A.

*Figura 5* 

Numai dacă autentificarea are loc cu succes utilizatorul va fi redirectionat automat către ecranul de încărcare a documentelor ("Upload fisiere")

De asemenea, în cazul în care utilizatorul a încărcat deja fişiere, acesta le poate vedea, dând click pe link-ul **"Fişierele mele**" aflat în partea stângă-sus a ecranului (*Figura 6*). Utilizatorul va putea astfel vizualiza documentele în format pdf pe care le-a publicat deja.

#### **6 Publicarea documentelor**

#### **Utilizatorul poate încărca doar fişiere format** *pdf* **nu mai mari de** *5MB***.**

#### **Versiunea 1.1**

**Utilizatorii POT încărca la aceeaşi secţiune(***Proiecte ale bugetelor, Comunicari***, ş.a.m.d.) mai multe fişiere cu denumiri diferite. Pentru a asigura o utilizare eficientă a numerelor de înregistrare, este recomandat ca, pe cât posibil, un proiect bugetar să fie constituit dintr-un singur document în format pdf. Acolo unde nu este posibil (proiectul bugetar este foarte mare şi dimensiunea documentului electronic depăşeşte limita de 5MB), proiectul trebuie împărţit în mai multe fişiere în format pdf, iar pentru regăsirea uşoară a acestuia denumirile fişierelor componente trebuie sa fie scurte şi sugestive(Exemplu:**  *Bugetul general consolidat 1-data***,** *Bugetul general consolidat 2 - data***, ş.a.m.d.).** 

**Pentru a folosi în mod optim spaţiul de memorie destinat stocării fişierelor şi pentru a evita împărţirea proiectelor în mai multe fişiere în format PDF, utilizatorii au datoria de a scana documentele la o rezoluţie cât mai mică, creând totodată un document lizibil. De exemplu, pentru un document în format A4, alb-negru , redactat cu font de dimensiunea de 12px, este recomandat a se utiliza o rezoluţie de 300 DPI (folosind această rezoluţie se poate obţine un document de până la 130 de pagini în limita a 5MB). Odată create documentele pdf, ele pot fi încărcate în aplicaţie urmând paşii de mai jos (pentru fiecare fişier în parte).**

Se completează câmpul "Tip Document" prin selecție din lista predefinită pusă la dispoziție și se alege prin apăsarea butonului "Browse..." documentul format pdf care urmează să fie publicat (încercuit cu albastru în *Figura 6*), după care se dă click pe butonul "Salveaza fisier" (încercuit cu roşu în imaginea de mai jos).

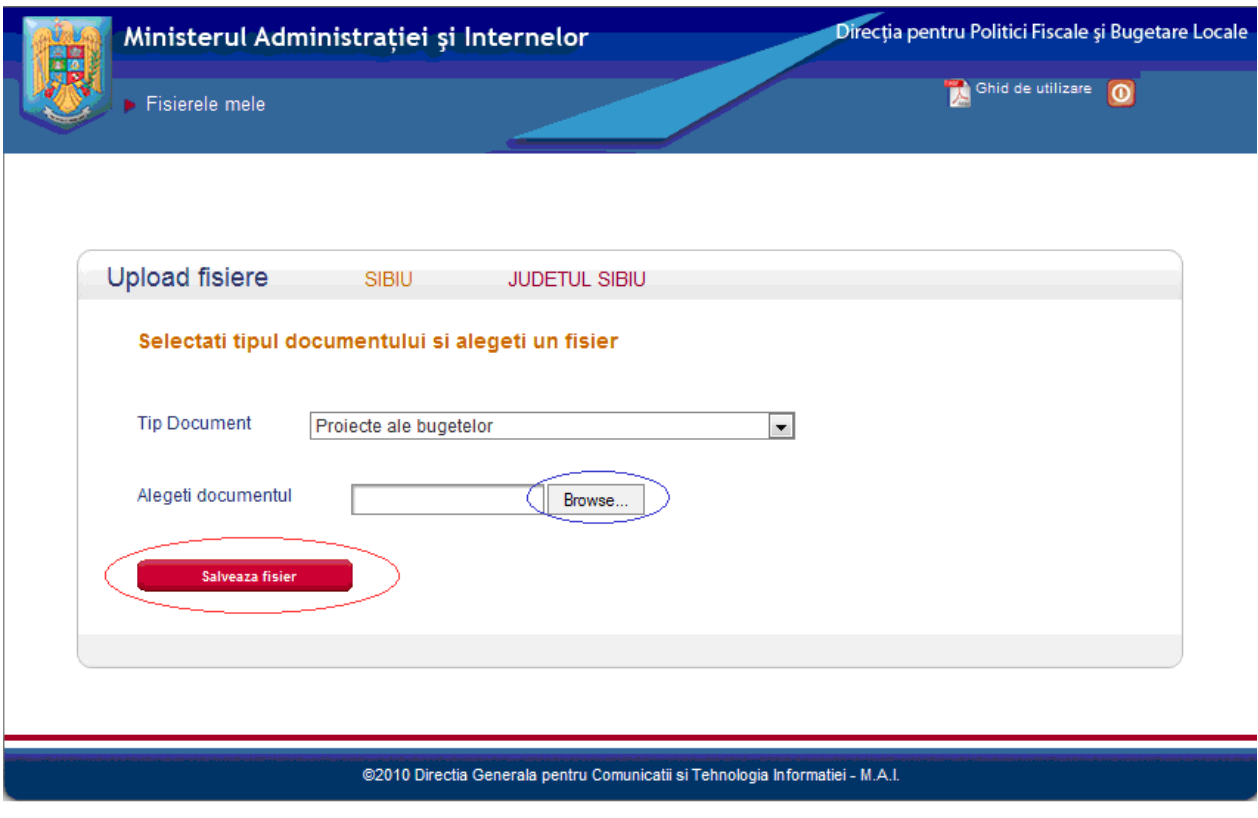

#### **Figura 6**

În cazul în care pe server, există deja un fişier cu denumire identică cu a celui ce se selectează pentru a fi publicat, se va genera un mesaj ce va informa utilizatorul în acest sens. Operaţia de suprascriere nu este permisă. În acest caz utilizatorul va proceda la modificarea numelui de fişier pentru a încărca cu succes documentul.

În cazul în care se încearcă publicarea unor fişiere cu o altă extensie decât .pdf, acestea nu vor putea fi încărcate, iar aplicaţia va afişa un mesaj de eroare corespunzător.

Dacă fişierul va fi publicat cu succes aplicaţia va afişa un mesaj corespunzător.

Pentru a putea continua încărcarea documentelor se apelează secţiunea "**Upload fisiere"** .

## **7. Vizualizarea documentelor pdf**

Fişierele pdf publicate de către utilizator, pot fi vizualizate, filtrate după numărul de înregistrare, deschise sau şterse prin apelarea secţiunii **"Fisierele mele"** din meniul aplicaţiei. Prin accesare se va deschide ecranul "**Fisiere incarcate de mine**"

Dacă se doreşte ştergerea unui document, care a fost publicat eronat, se apasă butonul de ştergere poziţionat în dreptul fiecărui document pdf (încercuit cu roşu în **Figura 7**).

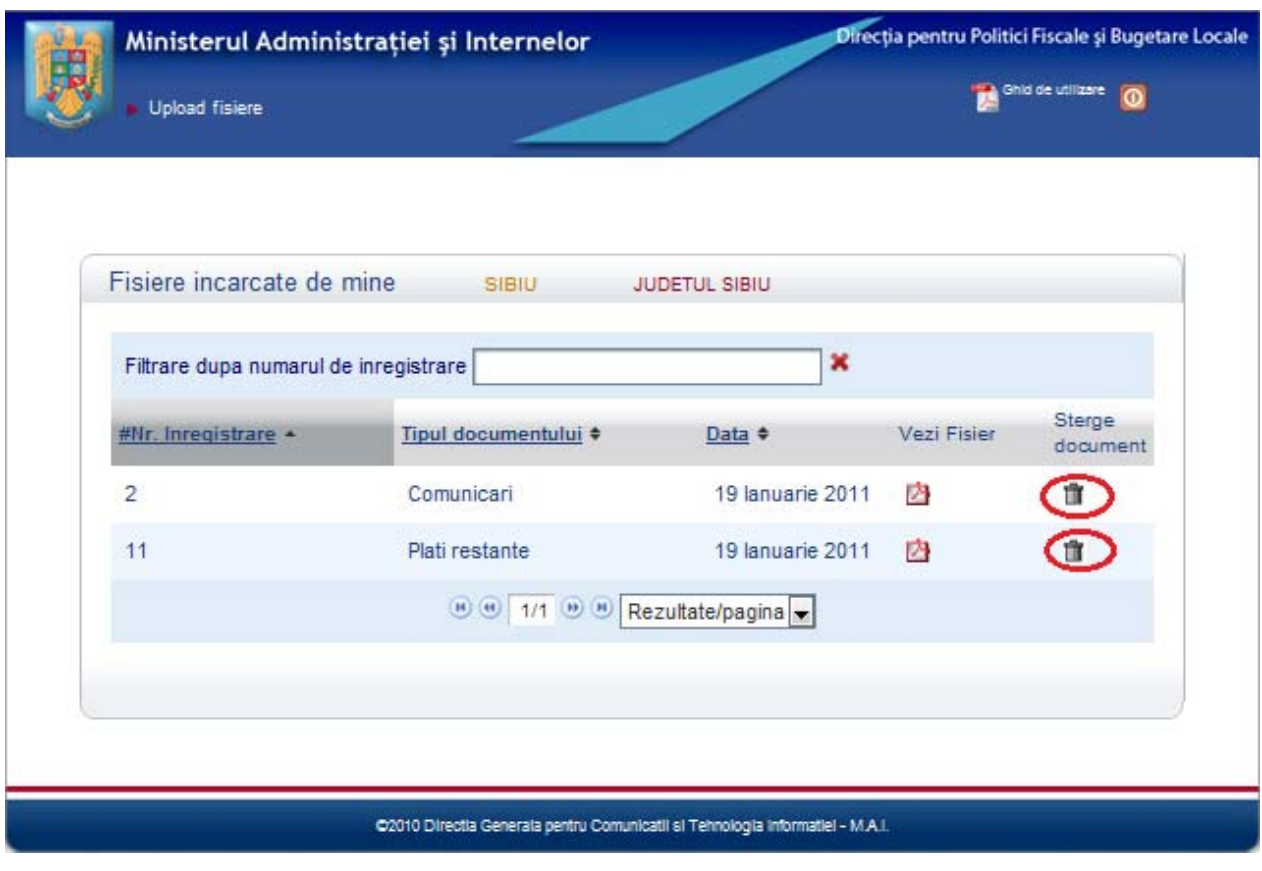

**Figura 7** 

#### **8. Resetarea parolei (în cazul în care parola a fost uitată de către utilizator)**

În cazul în care un utilizator uită parola de acces, aceasta poate fi resetată folosind secțiunea de resetare a parolei ("Cerere resetare parola"), unde va introduce datele (Județ, UAT şi Email). Va da click pe hartă pentru a selecta judeţul şi va introduce denumirea UAT-ului şi adresa de email cu care a fost înregistrat (aceleași date introduse la secțiunea "**Înregistrare**").

Completarea datelor se realizează în câmpurile identificabile în ecranul "**Cerere resetare parola**". În *Figura 8* este prezentat un exemplu de completare.

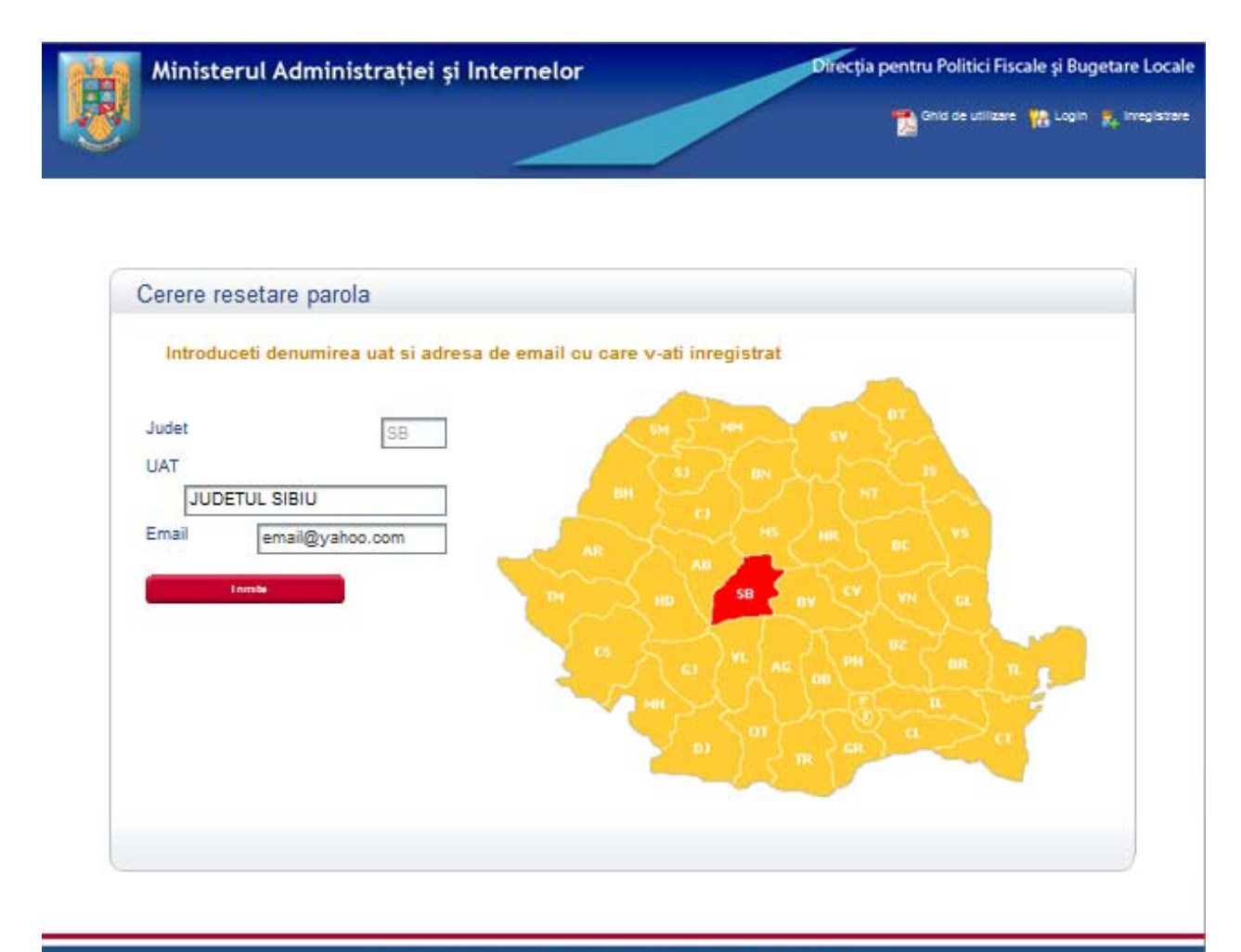

#### *Figura 8*

C2010 Directia Generala pentru Comunicatii si Tehnologia informatiei - M.A.I.

În cazul completării incorecte a datelor solicitate, după click pe butonul "**Trimite",**  aplicația va genera mesajul – "Datele introduse nu au fost gasite".

După completarea corectă a datelor solicitate şi click pe butonul "**Trimite",** utilizatorul va fi redirecţionat către ecranul din *Figura 9*.

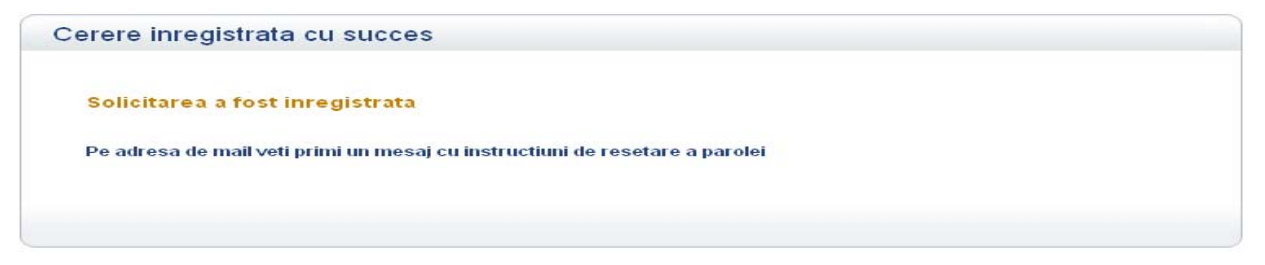

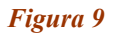

Utilizatorul va primi un mesaj cu instrucţiuni de resetare a parolei pe adresa de email cu care a fost înregistrat. Pentru a schimba parola utilizatorul trebuie să acceseze link-ul primit şi să introducă noua parolă şi să o confirme prin completarea câmpului "**Confirmaţi parola**" (*Figura 10*). Operaţiunea de confirmare presupune introducerea în mod identic a noii parole. Imediat după resetarea parolei, prin accesarea butonului "Resetati", utilizatorul poate accesa secțiunea "Login".

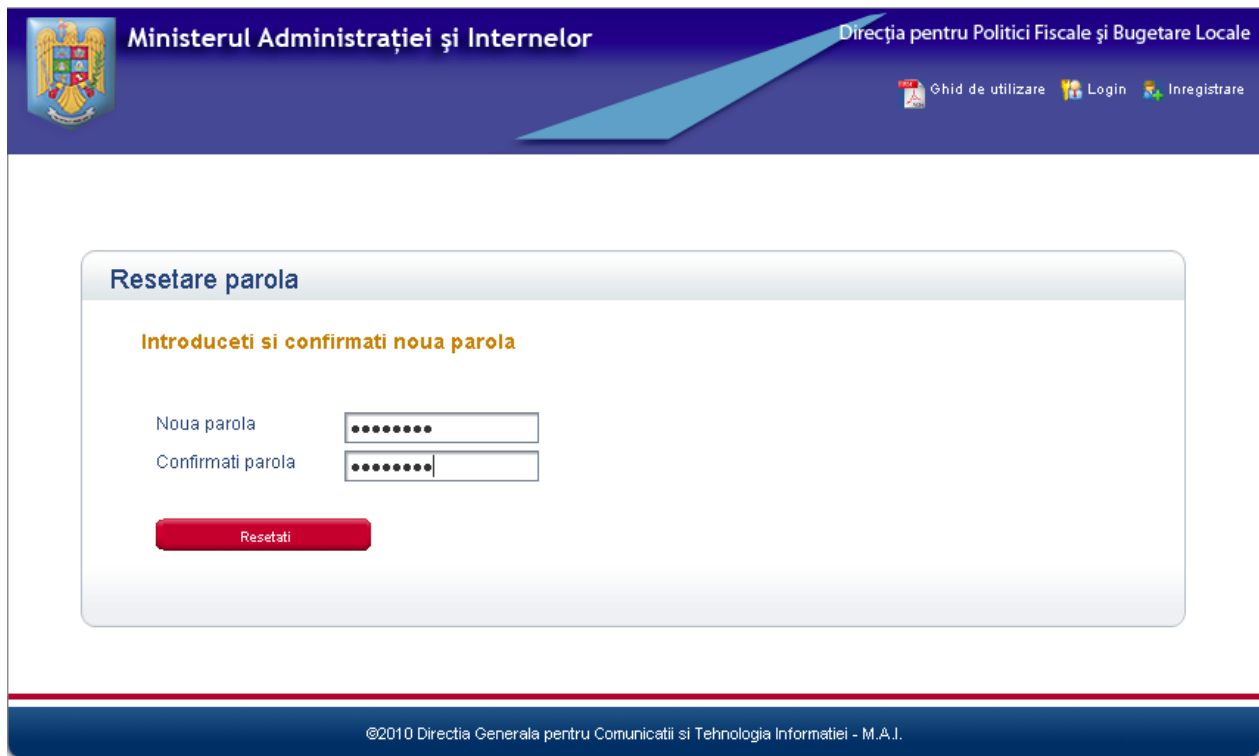

*Figura 10*